## **Anleitung Registrierung Erziehungsberechtigte auf WebUntis**

Auf der Homepage unserer Schule [www.herbststrasse.at](http://www.herbststrasse.at/) finden Sie rechts oben den Link zu WebUntis. Klicken Sie darauf und Sie kommen auf die Startseite. Klicken Sie rechts unten auf Noch keinen Zugang? **Registrieren**

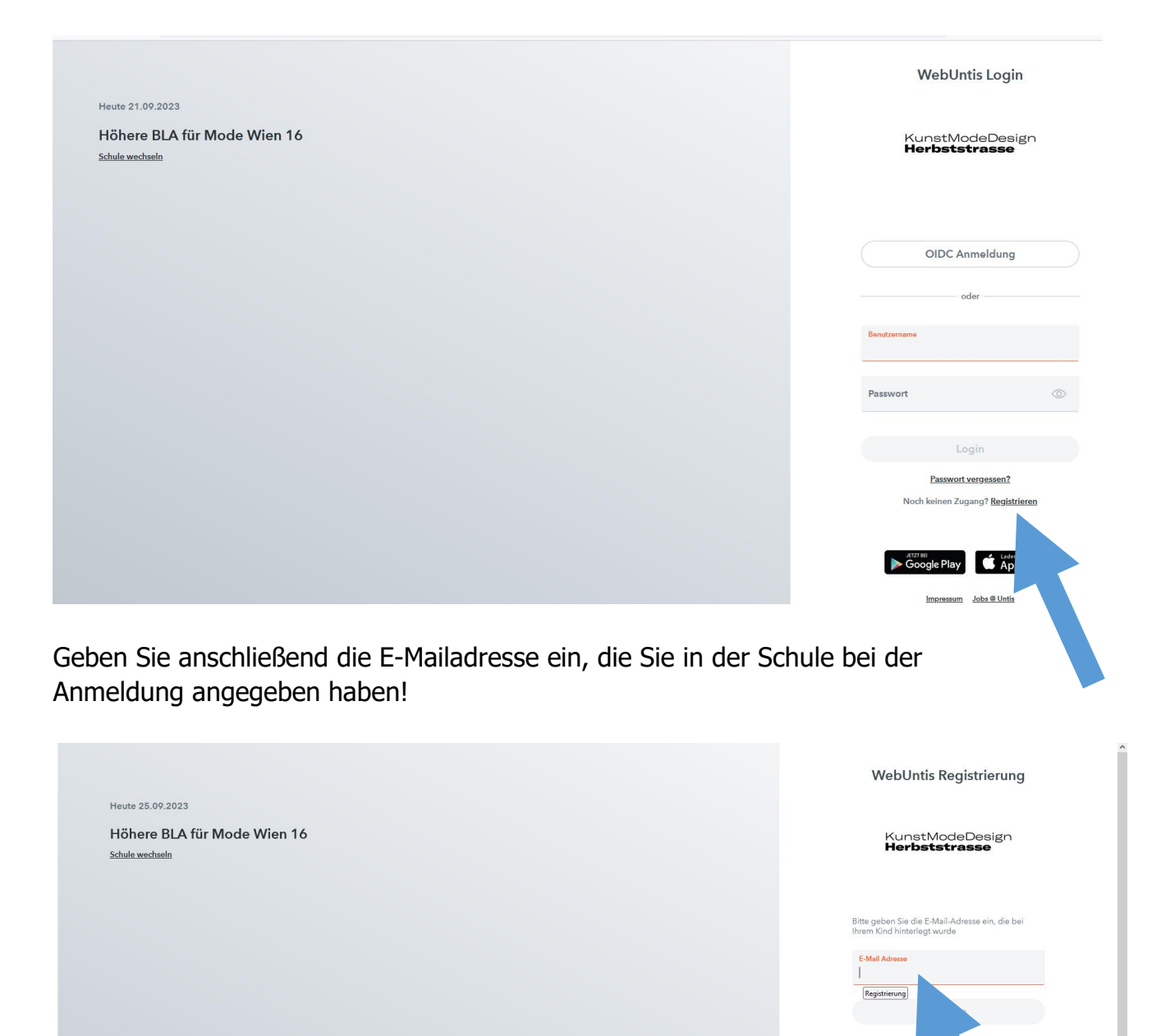

.<br>Bitte geben Sie Ihren Be<br>bereits einen erhalten h Bestätigungscode

> riert? Login Google Play **Contact App Store** Impressum Jobs @ Untis

Sie erhalten dann auf Ihre E-Mailadresse einen Link zur weiteren Anmeldung.